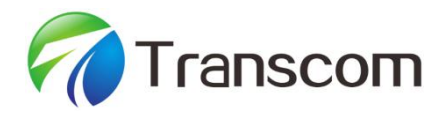

# Optical Time Domain Reflectometer

# **1. Unpacking Inspection**

Before you receive this instrument, please carefully check the product appearance and quality according to the packing list to find the possible damage caused in the transport process. If the package is found damage, please keep the original packing materials, give an immediate notice to the freight company and

contact the supplier to solve this problem.<br>The product package should be provided with the power cord, adapter, analysis software installation CD, user manual, etc together with the instrument, for detail, see the packing list. If the materials in the packing box are discovered incomplete, please contact your supplier agent to solve them in a timely manner.

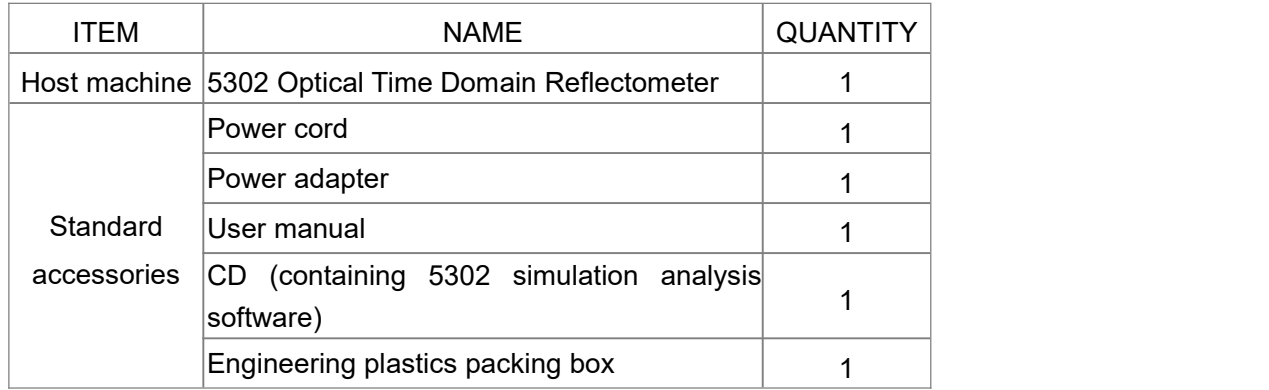

Table 1-1 Basic components of 5302 series Optical Time Domain Reflectometer

# **2. Overview of Instrument**

5302 series handheld optical time domain reflectometer (OTDR) is a new generation of intelligent optical measuring instrument designed for the optical fiber communication system testing by zhe Electronics Technology Co., Ltd.. This product is mainly used to measure the parameters of optical fibers and cables, such as length, loss, and connection quality, etc.; it can realize the accurate positioning of event points and fault points, and can be widely used in the construction, maintenance testing and emergency repair of the optical fiber communication systems as well as the research, production and production measurement of optical fibers and cables and so on. This product can provide you with the highest performance of solutions for installation and construction of fiber optic network construction and the subsequent fast and efficient maintenance and troubleshooting testing.

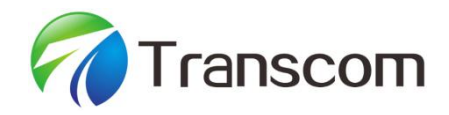

5302 has novel appearance, durable; it has the simplest interface and intuitive operation in the OTDR industry; among the same type of handheld products, its unique dual operation mode of key plus touch screen can greatly simplify the user's application; with one-key analysis, it can quickly obtain the test results. The events are displayed in the main interface in a way of list, and such information includes event number, type, event location (distance), loss, reflection, event point attenuation, total loss, etc..; the whole machine adopts the intelligent power management mode; the high capacity of lithium battery can make the whole machine working for more than 10 hours, so it is very suitable for outdoor environments for a long time.

# **3. Notices**

# $\triangleright$  External power supply

Power adapter input meets the following requirements: 100V ~ 240V, 50/60Hz; @ 1.8A. Power adapter output meets the following requirements: 19V ± 1V, 3.42A Polarity: center positive.

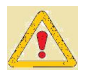

Please use the external power supply in strict accordance with the specification; otherwise it may cause damage to the device.

## $\triangleright$  Internal battery

Inside the instrument is the 5302 Series OTDR dedicated lithium battery. To give full play to the performance of the battery, please charge the instrument with the internal battery and use up the electric quantity before using this instrument, and then charge the battery. The first time of charging should be no less than 10 hours. The charging temperature range of the battery inside the machine is  $0^{\circ}\text{C} \sim 50^{\circ}\text{C}$ . When the ambient temperature is too high, charging will be automatically terminated for your safe use. When the instrument is not in service for more than 2 months, timely charge it to maintain the electric quantity of the battery; do not take out the battery without permission; do not keep the battery close to the fire source and intense heat; do not open or damage the battery; the battery must be taken out when the instrument is stored for a long time. The temperature range for long term storage of battery is  $-20^{\circ}$  $C$   $-45^{\circ}$  $C$ .

# $\triangleright$  Laser safety

When using this instrument, avoid eyes to look at the laser output port directly, nor look at the end of the optical fiber when testing; when the instrument is not in operation, please cover the dust cover of the optical output port.

When the visible red light of the instrument is on, please do not look at the output port of the red light directly, nor look at the end of the optical fiber at the output end of red light directly.

# $\triangleright$  Instrument maintenance

- **1.** The warranty period of the whole machine is 18 months and that of the battery is 6 months. The items accompanied with the product are not within the warranty scope.
- **2.** The light output connector of the instrument is quick-wear part, which is not within the warranty scope.

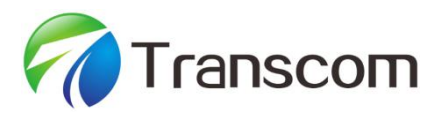

- **3.** If the instrument is damaged or in performance reduction caused by irresistible external factors, they will not be within the warranty scope.
- **4.** If the instrument is damaged or in performance reduction caused by improper operation, they will not be within the warranty scope.
- **5. Users are forbidden to dismantle this instrument without the permission of the company or designated authorized entity; otherwise, it will lose the qualification of warranty permanently!**
- $\triangleright$  Return of Instrument

If the product needs to be returned due to product calibration or other reasons, please contact your supplier in advance and briefly explain the reasons for product return, so as to provide effective and timely services for you.

When returning your product, please notice that:

- Pack the instrument with polyethylene and other soft thin cushion to protect the completeness of the instrument shell;
- Please use the original hard packing box. If other package is used, ensure that there is at least 3 mm thick of soft object around the instrument;
- Fill out the warranty card correctly, including the company name, address, contact person, contact phone, problem description, etc.;
- Deliver the products to the supplier's agent in a reliable way.

# Chapter 2 Basic Operation of 5302 OTDR

# **1. Introduction**

OTDR is a precise optical measuring instrument made according to the backscatter principle of Rayleigh scattering and Fresnel reflection when the transmission of laser in the optical fiber. It can be widely used in the installation and construction, maintenance and repair and monitoring application of optical fiber and fiber cables. It can be used to measure the length, attenuation, connection quality and fault location of optical fibers and cables, etc..

When transmission of light in the optical fiber, the optical pulses in the optical fiber transmission will generate Rayleigh scattering due to the defects of optical fiber and non-uniformity of the mixed components. Of which, a part of light signal will be scattered back along the direction opposite to the incident pulse, therefore, it is called backward Rayleigh scattering. Through observing the intensity changes of backward Rayleigh scattering light signal, the loss distribution, connection quality and other features of optical fibers and cables can be accurately measured. Besides, according to the theory of optical transmission, when the light encounters the boundary of the two transmission media of different refractive indices in the transmission process (for example, connectors, mechanical connection, fracture or optical fiber termination points), Fresnel reflection phenomenon may occur. Through receiving the Fresnel reflection signal on regular basis, the position of the discontinuity points along the length of the optical fiber can be accurately determined. The size of reflection depends on the refractive index difference and boundary surface flatness.

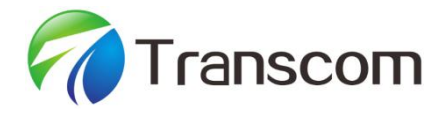

## **2. Description of the OTDR test event type**

OTDR test event refers to the abnormal points that may cause loss or a sudden change in the reflected power, including various types of connection and bending, cracks or fracture in the fiber link, which may

cause the transmission signal loss.<br>The OTDR test events are mainly divided into two types: reflection events and non-reflective events.

#### **2.1 Reflective event**

When the laser pulse emitted from OTDR is transmitted along the measured optical fiber, which encounters a mechanical connection point or the end of the optical fiber, reflection phenomenon will occur due to the change of the refractive index, and some of the light energy will return along the optical fiber to the instrument. Through receiving this reflected signal, the instrument will detect this reflection event, which will be presented as upward spike signal of a certain width in the curve. The width of the spike is mainly determined by the width of the tested pulse, as shown in Fig. 2-1.

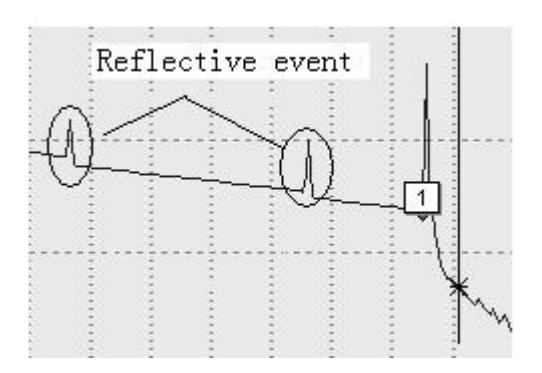

Fig. 2-1 Reflective event chart

#### **2.2 Non-reflective events**

When the laser pulse emitted from OTDR is transmitted along the measured optical fiber, which encounters a welding point, bending that may causes loss of some energy, there is no great change to the refractive index, therefore, the reflection phenomena do not occur or can be negligible. OTDR detection can detect the non-reflective event parameters of this point through the energy change difference of backscattering to the OTDR receiving end. The non-reflective events can produce a light energy drop signal in the curve and its drop amplitude represents the power attenuation condition, as shown in Fig. 2-2.

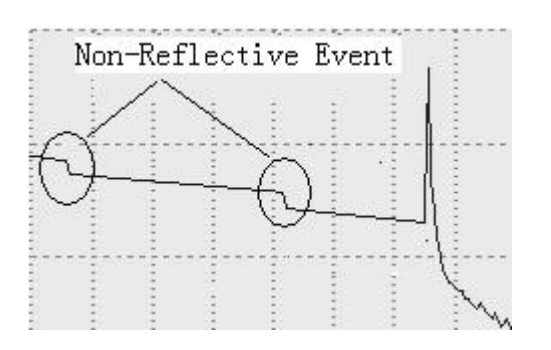

Fig. 2-2 Chart of non-reflective event

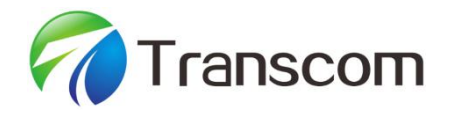

# **3. Description of 5302 series OTDR interface**

# **3.1 Optical connection ports of 5302 OTDR**

The optical connection ports of 5302 OTDR can be divided into OTDR output interface and visible red light output port which both adopt FC/PC optical connector (can be changed to SC/PC and ST/P).

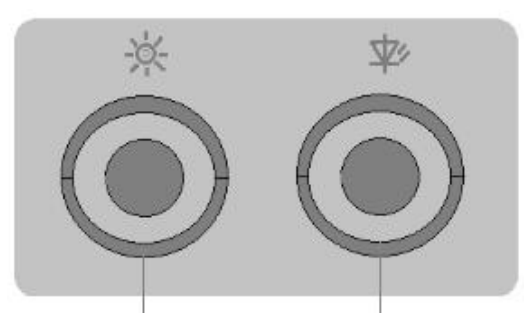

OTDR output interface Red light output port

Fig. 2-3 Schematic diagram of 5302 optical interface

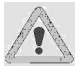

When using OTDR or visible red light, do not directly look at the corresponding light output interface.

# **3.2 5302 OTDR Power Supply Interface**

5302 Series OTDR power port is on the right side of the instrument. Input requirement: 19V±1V,≥2 A, Polarity: positive in the center.

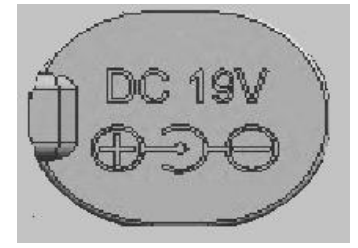

Fig. 2-4 Schematic diagram of 5302 power port

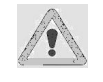

Please use the adapter provided by the manufacturer to charging this instrument, otherwise, it may cause damage to the instrument.

# **3.3 Data Interface**

This instrument is equipped with USB interface, which is located on the left side of instrument. Trough this interface, the test trace stored in the instrument can be uploaded to the computer through this interface, and carry out follow-up analysis and processing with the PC machine data analysis software, print and produce report forms, etc..

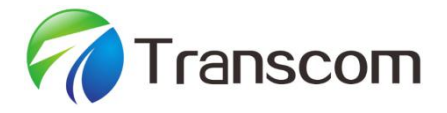

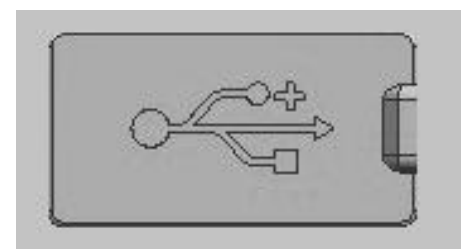

Fig. 2-5 Schematic diagram of 5302 data interface

# **4. Operation interface and button of 5302 Series OTDR**

The operation interface of 5302 Series OTDR is very simple, which is mainly divided into operation window area and menu display area. When the instrument is started to enter the application interface, the interface appearing on the display screen is the main operating window, as shown in Fig. 2-6. The main operating window includes all six main operating menu bars of OTDR and each menu bar contains different sub-windows. Through these operation buttons, start the different sub-windows to realize the corresponding functions. (Details see the operation method).

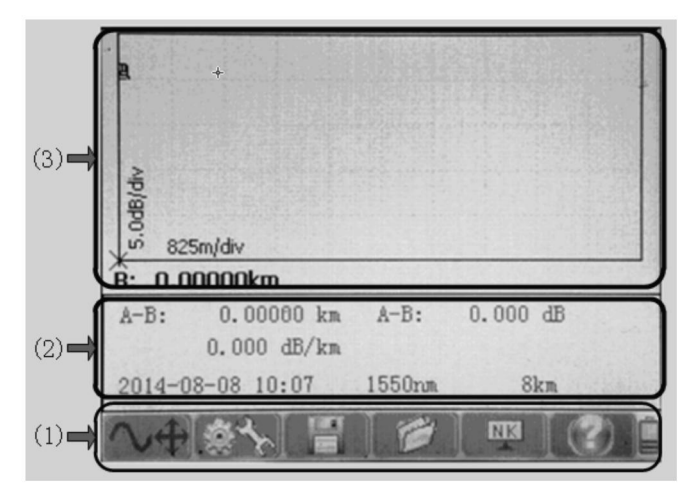

Figure 2-6 the OTDR main operating window diagram

The description of notes is as follows:

(1) the OTDR function menu area, where the yellow background indicates the current menu selection location.

(2) sub-operations area of the test parameters and test results. This area can be changed according to

different selections of menu.<br>(3) the main instrument display interface area.

# **4.1 Menu structure and functional description**

5302 Series OTDR has the simplest and quick operation way in the industry. The whole main user interface contains only 6 menu options. Through the optimized operating mode, it can conform to the user's daily habits; besides, the unique key plus touch screen function operating mode of the similar products in the industry can facilitate the operation and eliminate the tedious process of frequent movement of cursor.

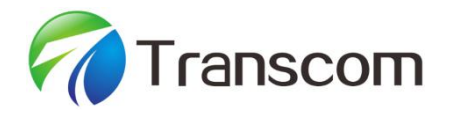

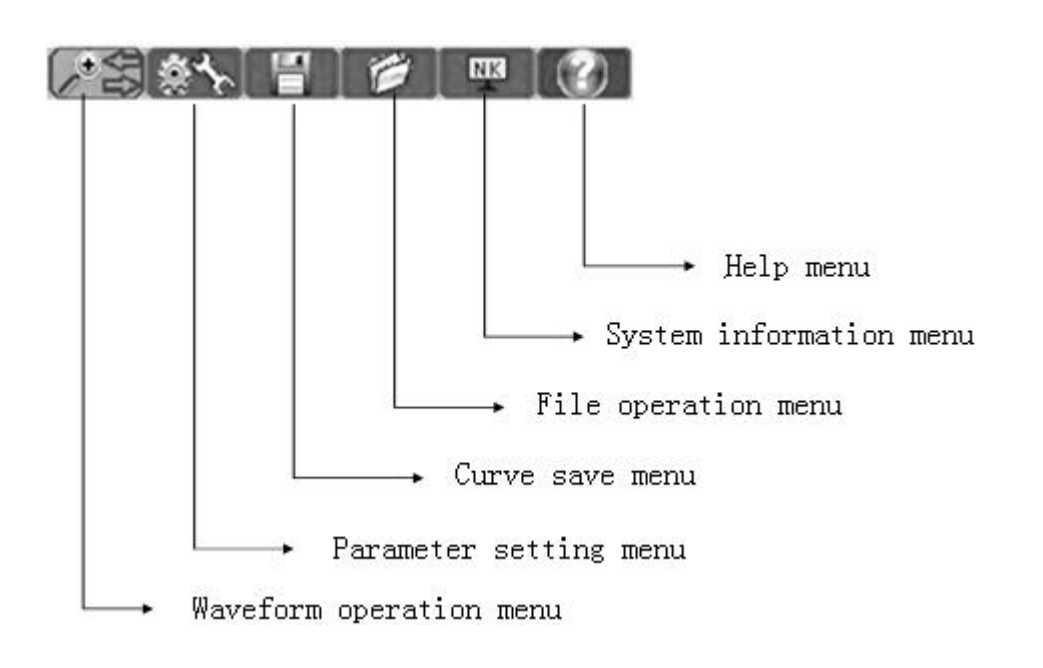

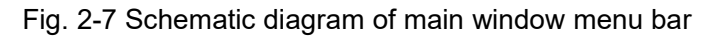

Fig. 2-7 shows the schematic diagram of the six main menu of 5302 Series OTDR, which respectively "waveform operation", "parameter setting", "curve save", "file operation", "system information", "help" from left to the right.

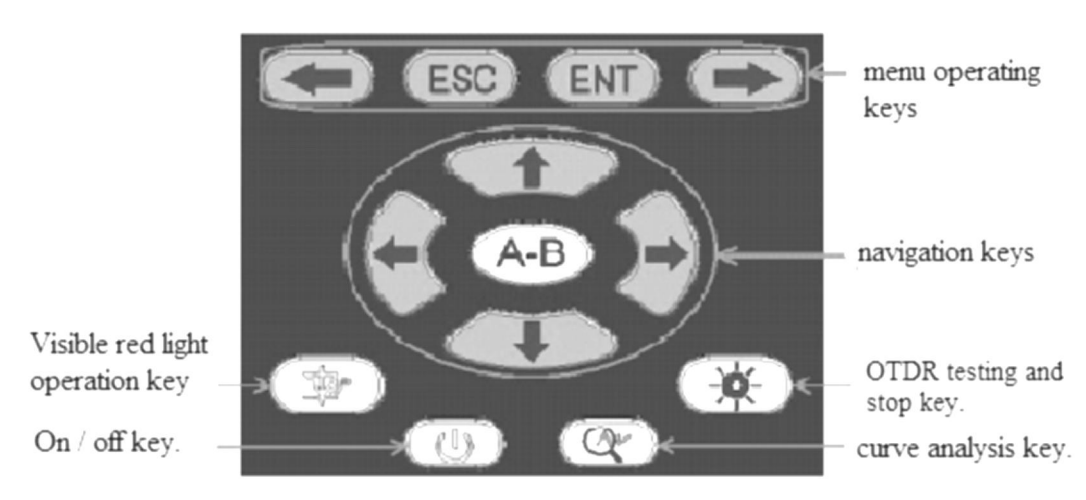

# **4.2 Description of the OTDR button functions**

The functions of various buttons on the keys are as follows:

The four keys in the "menu operating key" marked in the above figure 2-8 are mainly for the menu operation, to realize the menu selection, entry and exit, etc. of which:

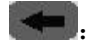

Left movement in the OTDR operation menu.

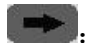

Right movement in the OTDR operation menu.

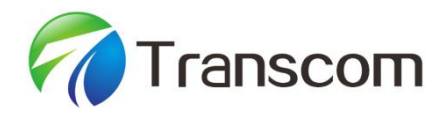

 $\frac{1}{2}$ . The menu of the currently selected cursor. If this menu contains subordinate menu interface, then when pressing this key, the corresponding sub-interface will pop up.

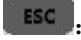

The menu of exit the current cursor, or the corresponding sub-interface.

The five keys "navigation keys" marked in Fig. 2-8 are mainly to realize the movement, switching of cursor and the parameter selection and modification in sub-interface, of which: Key:

 $\triangleright$  Move the current cursor to the left under the main operating window;

 $\triangleright$  Move the parameter options upwards under the parameter setting sub-interface;

 $\triangleright$  Move the keyboard characters to the left under the curve save sub-interface;

Modify the operation type under the file operation sub-interface;

 $\triangleright$  Move to the left to select the system time and language under the system information sub-interface.

Key:

- Move the current cursor to the right under the main operating window;
- Move the parameter options downwards under the parameter setting sub-interface;
- $\triangleright$  Move the keyboard characters to the right under the curve save sub-interface;
- Modify the file operation path under the file operation sub-interface;
- $\triangleright$  Move to the right to select the system time and language under the system information sub-interface.

**Key:** 

- $\triangleright$  Move the waveform upwards under the waveform movement menu;
- $\triangleright$  Expand the waveform horizontally under the waveform horizontal expansion / compression menu;
- $\triangleright$  Expand the waveform vertically under the waveform vertical expansion / compression menu;
- $\triangleright$  Modify the value of the parameters under the parameter setting sub-interface;
- $\triangleright$  Modify the path under the curve save sub-interface;
- $\triangleright$  Select the file to be operated under the file operation sub-interface;
- $\triangleright$  Modify the value of the item where the cursor is under the system information sub-interface;
- $\triangleright$  Use to page up under the help information interface.

<sup>8</sup> SHENZHEN TRANSCOM TECHNOLOGY LIMITED / 303, Building 4, Fantasia MIC Plaza,Nanshan District,Shenzhen,China. Tel: +86 755 88278677 /Fax: +86 755 26029402 /Web: www.sz-transcom.com

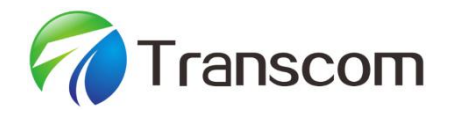

Key:

- $\triangleright$  Move the waveform downwards under the waveform movement menu;
- Compress the waveform horizontally under the waveform horizontal expansion / compression menu;
- $\triangleright$  Compress the waveform vertically under the waveform vertical expansion / compression menu;
- $\triangleright$  Modify the value of the parameters under the parameter setting sub-interface;
- $\triangleright$  Modify the path under the curve save sub-interface;
- $\triangleright$  Select the file to be operated under the file operation sub-interface;
- $\triangleright$  Modify the value of the item where the cursor is under the system information sub-interface;
- $\triangleright$  Use to page down under the help information interface.

# $A-B$  Key:

- $\triangleright$  Switch the cursors A and B under the waveform operating menu;
- $\triangleright$  Confirm and exit the parameter setting sub-interface and this function is equivalent to the ENT Key.

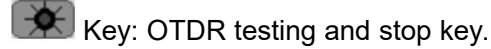

When the OTDR operating interface displays as the main operating window, press down this button to start the OTDR module to test the optical fiber and display the test curve in the main operating window. The test is divided into automatic test, real-time test and average test. The test way can be set in the OTDR parameter setting window.

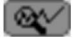

# Key: curve analysis key.

Press down this key under the OTDR operation interface to analyze the displayed curve. Give the analysis results under the curve. If no curve or the curve has no the event to meet the condition, it is a null operation.

# Key: Visible red light operation key

When the OTDR is in the non-test status, press and hold this key for about 2 seconds, and this light is on, indicating that the visual fault positioning function is started under the DC mode; at this time, press the key once again, the key light flickers, and the visual fault positioning function working way changes to the flickering way; and press the key once again, the visual fault positioning function is closed and the light of the key is off.

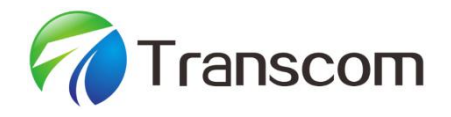

# **W** Key: On / off key.

When the instrument is under the off state, press this key about 1s, the instrument is started to enter the OTDR operating interface and display the main operation window. When the instrument is switched on, press and hold this button for about 1 second to switch off the instrument.

## **4.3 Description of 5302 Series OTDR test parameters and setting method**

Correct setting the measurement parameters of the instrument is necessary for the accurate measurement of the optical fibers. Therefore, prior to the use of the instrument, it is necessary to set parameters as required. The test parameters of OTDR are mainly testing wavelength, measurement range, pulse width, channels, refractive index, fiber optic correction coefficient and event threshold value, etc..

In the main operating interface, move the cursor to the parameter setting menu through the menu

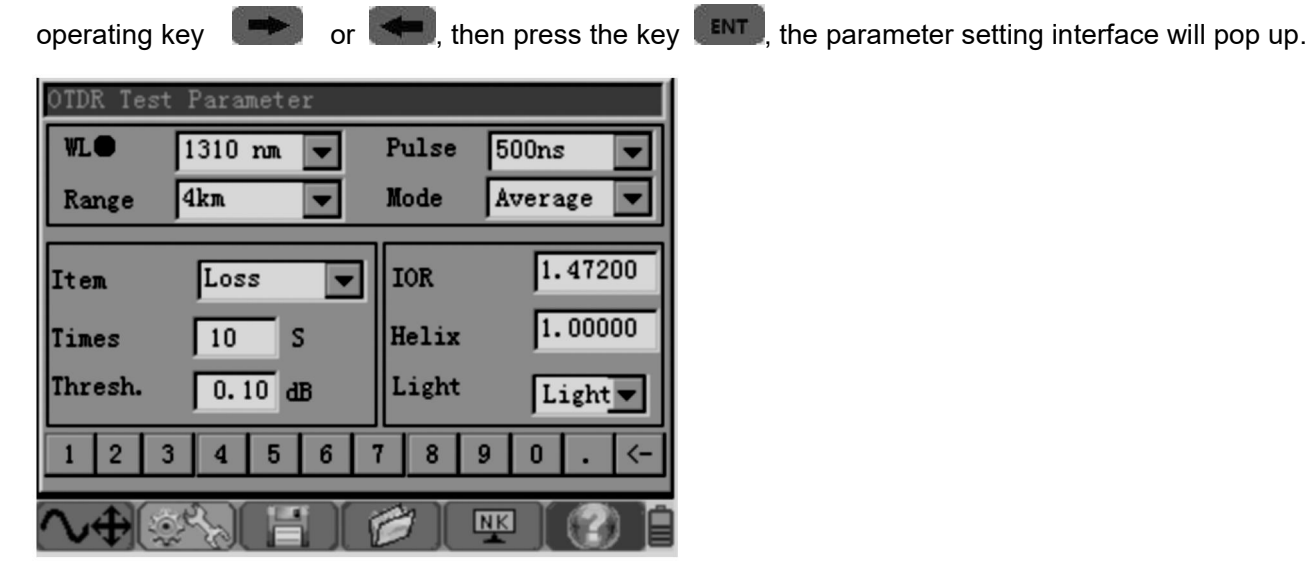

Figure 2-9 5302 parameter setting interface

#### **4.3.1 Description of parameters and setting method**

**WL**(nm): to set the OTDR test wavelength.

**Setting method:** Under the parameter setting interface, move the cursor to the wavelength option via the navigation key  $\bullet$  or  $\bullet$ , and press the key  $\bullet$  or  $\bullet$  to select the wavelength value, or directly click on the touch screen wavelength window to select it, and press the **KENT** key to save the setting and exit the window.

**Range** (km): set the scope of the scan path. The range should be set according to the actual length of the optical fiber. The predefined range should be greater than the length of the measured optical fibers; usually it is more than twice of the length of the optical fibers to be measured. Under the automatic test mode, it is not required to set by the users.

**Setting method**: Under the parameter setting interface, move the cursor to the option Range via the

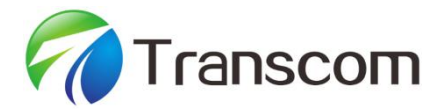

navigation key  $\bullet$  or  $\bullet$ , and press the key  $\bullet$  or  $\bullet$  to select the value of the range, or

directly click on the touch screen range window to select it, and press the **KENT** key to save the setting and exit the window.

 **Pulse** (ns): Set the laser pulse width emitted from instrument. The selection of pulse width will affect the dynamic range and resolution of the test curve. The large pulse width may obtain a high dynamic range and test a long optical fiber, but the resolution is poor; the small pulse width may have high resolution, but it can test a short distance. Users need to make appropriate choice between the dynamic scope and blind spot. Under the automatic test mode, users need notset them.

**Setting method**: Under the parameter setting interface, move the cursor to the option Pulse

Width via the navigation key  $\blacksquare$  or  $\blacksquare$  , and press the key  $\blacksquare$  or  $\blacksquare$  to select the value of the range, or directly click on the touch screen range window to select it, and press

the  $k$ <sup>ENT</sup> key to save the setting and exit the window.

**Mode**: Used to select the way of OTDR scan event. Select the "real-time test", "average test" and "automatic test".

Of which, the "**real-time test**" is to perform real time scan on the test link and display the test results, to perform dynamic monitoring on the links before and after connection conveniently.

"**Average test**" is to accumulate the scan results for many times and perform average processing, which can further enhance the testing curve quality and the testing precision.

"**Automatic test**" is an intelligent test way. Under this mode, the instrument can automatically carryout the matching of the test conditions according to the test links; users are not required to set the test conditions manually.

**Setting method:** Under the parameter setting interface, move the cursor to the option Test Method

via the navigation key  $\bullet$  or  $\bullet$ , and press the key  $\bullet$  or  $\bullet$  to select the test method, or

directly click on the touch screen test method window to select it, and press the **KENT** key to save the setting and exit the window.

**Item**: Used to select the type of the OTDR test events; select the "average loss", "connection loss" and "reflection loss".

Of which, the "average loss" is used to test the parameters such as total loss, spacing and

average loss between two points in the test link; through moving the location of the cursor point, it can realize the measurement of any two points in the whole link.

"Connection loss" is used to test the connection point, welding points or the macrobend loss characteristics of the test link.

"Reflection loss" is used to conduct test on the losses of the reflection events in the link.

**Setting method:** Under the parameter setting interface, move the cursor to the option Test Item via

the navigation key  $\bullet$  or  $\bullet$ , and press the key  $\bullet$  or  $\bullet$  to select

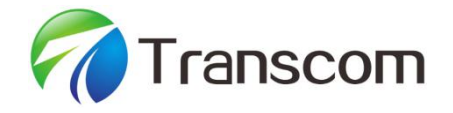

the test item, or directly click on the touch screen test item window to select it, and press the **key** key to save the setting and exit the window.

**Times**: under the modes of "average test" and "automatic test", it is used to set the time of them. **Setting method:** Under the parameter setting interface, move the cursor to the option Average

Number of Times via the navigation key  $\bullet$  or  $\bullet$ , press the key  $\bullet$  or  $\bullet$  to select the

value, and press the key to save the setting and exit the window.

## ■ **Thresh**:

The event threshold for curve analysis. When the event point is discovered through curve anlayis, the events that the loss between events is greater than the threshold value will be listed in the list of events, and those that the loss between events is less than the threshold value will be ignored.

**Setting method:** Under the parameter setting interface, move the cursor to the option Event

Threshold via the navigation key  $\Box$  or  $\Box$ , or directly click on the touch screen Event Threshold

window and press the key  $\bigcirc$  or  $\bigcirc$  to select the threshold value; and press the  $\bigcirc$   $\bigcirc$  key to

save the setting and exit the window.

**IOR:** Refractive index.

The refractive index of the optical fiber may affect the optical fiber transmission speed, so the setting of refractive index will directly affect the accuracy of the measuring distance. The refractive index of optical fibers is provided by the manufacturer.

**Setting method:** Under the parameter setting interface, move the cursor to the option Refractive

Index via the navigation key  $\Box$  or  $\Box$ , or directly click on the touch screen Refractive Index

window and press the key  $\bigtriangledown$  or  $\bigtriangleup$  to select the set refractive index; and press the  $\bigtriangledown$  key to

save the setting and exit the window.

#### ■ **Helix:**

The setting of the cable correction factor is to consider the change of the optical fiber length and optical cable length after the optical fiber is changed to optical cable. This parameter can be obtained from the optical cable manufacturer.

**Setting method:** Under the parameter setting interface, move the cursor to the option Optical Cable

Correction via the navigation key  $\Box$  or  $\Box$ , or directly click on the touch screen Optical Cable

Correction window and press the key  $\bullet$  or  $\bullet$  to select the correction value; and press the

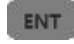

key to save the setting and exit the window.

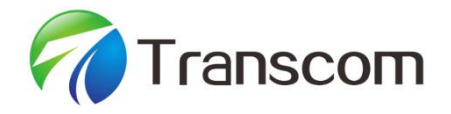

#### ■ **Thresh**:

The event threshold for curve analysis. When the event point is discovered through curve anlayis, the events that the loss between events is greater than the threshold value will be listed in the list of events, and those that the loss between events is less than the threshold value will be ignored. **Setting method:** Under the parameter setting interface, move the cursor to the option Event

Threshold via the navigation key  $\Box$  or  $\Box$ , or directly click on the touch screen Event Threshold

window and press the key  $\bullet$  or  $\bullet$  to select the threshold value; and press the  $\bullet$  ENT key to save the setting and exit the window.

### **Light:** To set the light of LCD

**Setting method:** Under the parameter setting interface, move the cursor to the option Event Llight

via the navigation key  $\Box$  or  $\Box$ , or directly click on the touch screen Event Light window and

press the key  $\bullet$  or  $\bullet$  to set the light of LCD.

#### **4.4 Description of testing ways of 5302 series OTDR**

There are 3 kinds of test modes of 5302 OTDR: automatic test, real time test, average test.

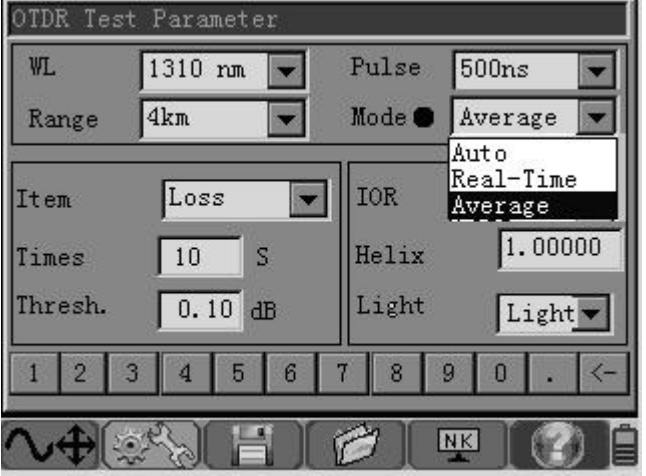

Fig.2-10 Setting of test modes of 5302 OTDR

#### **4.4.1 Automatic Test**

When the OTDR test mode is set to automatic test, users only need to set the test wavelength and time; after pressing the key  $\left( \frac{1}{2} \right)$ , OTDR will automatically adjust the test parameters to test the fiber link and users are not required to set the related parameters. When the testing is over, display the test curve in the main operating window; during the test process, press the key  $\bullet$  once again to immediately stop the test and obtain the test results.

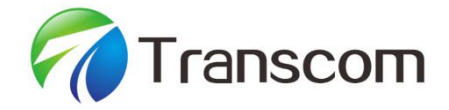

# **4.4.2 Real –time test**

When the OTDR test mode is set as real time test, users need to set the measurement range, pulse width , and other parameters according to the length of the optical fibers to be tested; press the key

, OTDR can perform real time scanning test of the tested optical fiber link. The test curves in the

main operating window will be refreshed continuously until pressing the key  $\Box$  again, and then OTDR will stop testing.

#### **4.4.3 Average test**

When the OTDR test mode is set to the average test, users need to set the range, pulse width, and

other parameter according to the length of the tested optical fibers; press down the key, OTDR

can perform average test on the the tested optical fibre link according to the set test parameters and the test curves in the main operating window will besubject to average processing until the average number of times displayed ih the interface is equal to the set one, OTDR stops the testing. In the

average test process, press down the key  $\mathbb{R}$  again, OTDR will immediately stop testing.

## **4.5 Description of test items of 5302 series OTDR**

The test items of 5302 OTDR include average loss, connection loss and reflection loss.

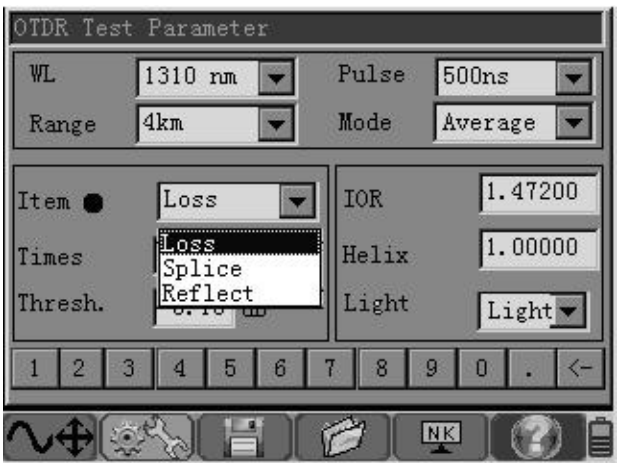

Fig. 2-11 Setting of test methods of 5302 OTDR

#### **4.5.1 Average loss test**

At this time, OTDR can perform test on the distance between cursor A and cursor B, the loss between them and the average loss of the optical fiber segment where cursors A and B are located. Through the navigation key, the cursors A and B can be switched and the positions of them can be modified, so that customers can observe the detailed characteristics of each fiber link distance.

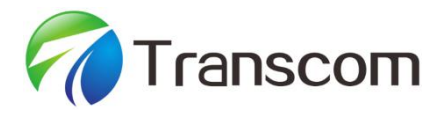

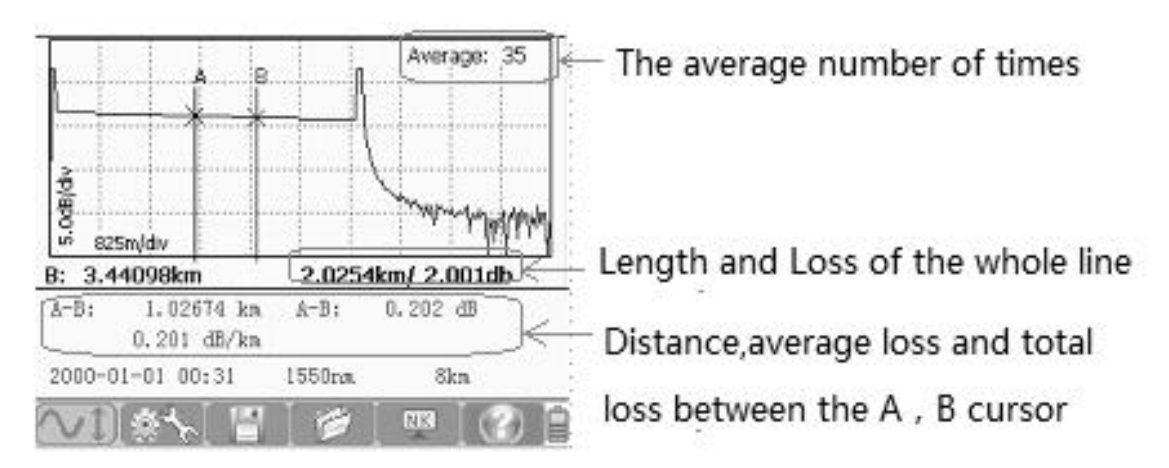

Fig. 2-12 Average loss test of 5302 OTDR

# **4.5.3 Connection loss test**

At this time, four cursors are displayed on the main interface of OTDR. Besides, the test results show the connection loss of the connection points where the cursor A is located and the average loss of the optical fiber segments before and after the connection points.

As shown in Figure 2-13, move the cursors A and B before and after the connection events to be tested and close to the two sides of the event respectively. Move the small cursor at the front of cursor A to the far end of the previous segment of linear area of the event to be tested (linear area A) and move the small cursor at the back of the cursor B to the far end of the following segment of linear area of the event to be tested (linear area B), at this time, read the connection loss value of the connection event through SP location.

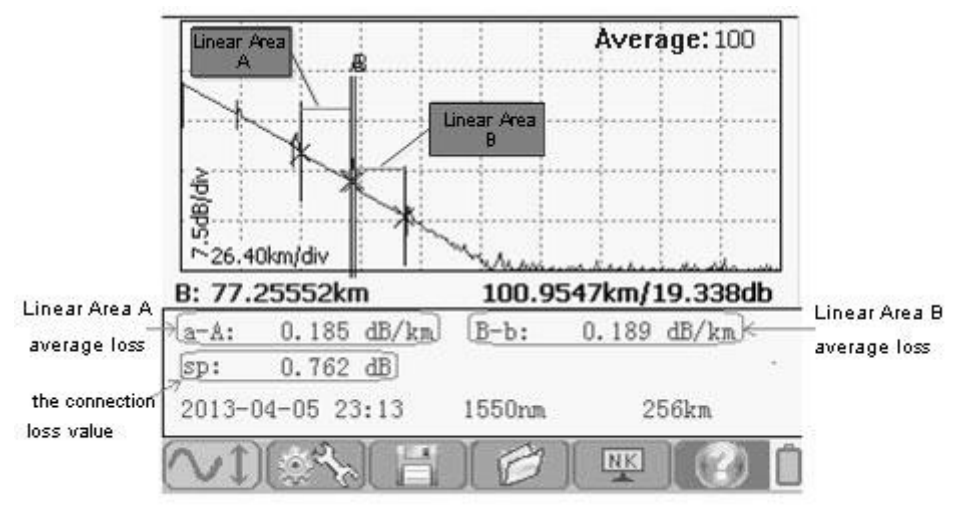

Fig. 2-13 Connection loss test of 5302 OTDR

# **4.5.3 Reflection Loss Test**

At this time, two cursors A and B occur in the main interface of OTDR. When testing the reflection event loss, move the cursor A to the front of the reflection event and close to the jumping edge, and then move the cursor B to the top of the reflection event. Read the reflection loss value of the reflection event through the Ref position.

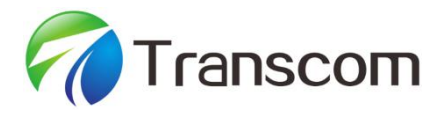

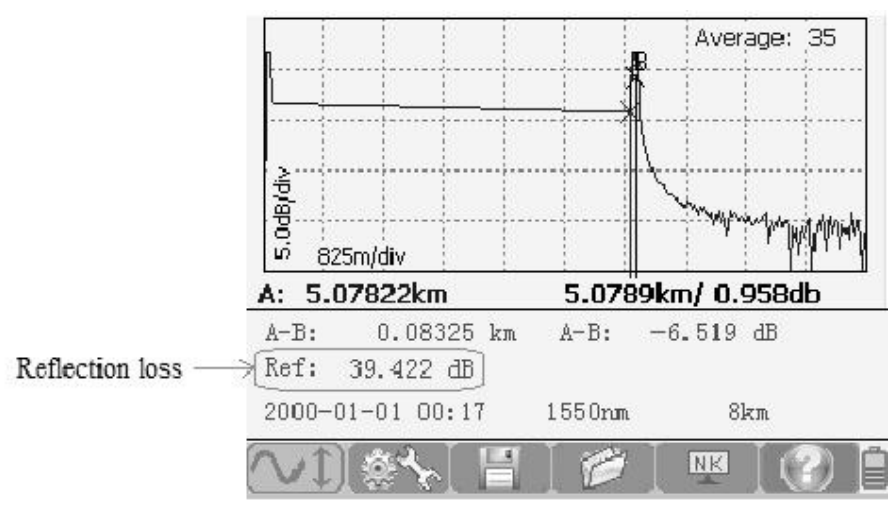

Fig. 2-14 Reflection loss test of 5302 OTDR

# **5. Description of application method of 5302 series OTDR**

# **5.1 Automatic analysis of the waveform and check the list of events**

After the OTDR stops the testing and the test curve is obtained, press down the key  $\mathbb{R}$ , conduct

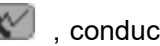

analysis on the obtained curve, and perform screening and positioning of the event points according to the set event threshold value to obtain the length, loss, average loss and other information of the optical fiber links. Besides, display the event point information at the event list column in the main operating window.

Press the key  $\bullet$  or the key can check the information of all event points in the list of events.

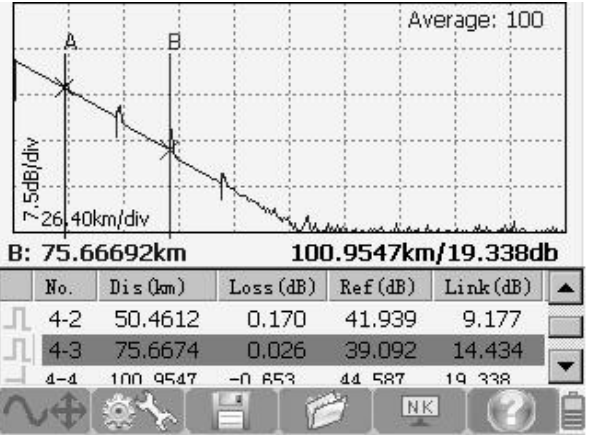

# Fig. 2-15 Analysis results of 5302 OTDR

In the sub-operating window of event list:

- **L**: indicate that this event is a non-reflective event point, generally the event caused by splices, splitters, fiber bending or extrusion, etc..
- $\overline{\mathbf{I}}$ : indicate that this event is a reflective event point, generally the event caused by movable connector of the optic fiber link.
- $\exists$ : indicate that this event point is the end of optical fiber.

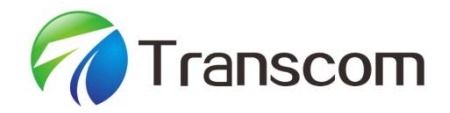

#### **5.2 Move, switch the cursor and set the mark point**

Set the position of the mark points through moving the position of the cursor. Move the current activated

cursor to the left and right via the navigation key  $\bullet$  or  $\bullet$  . When continuously hold the key

 $\blacktriangleright$  or  $\blacktriangleleft$  and moving 10 data points, the active cursor will move rapidly and move 10 data points

each time. Release the key  $\bullet$  or  $\bullet$ , then the active cursor will stop moving; or directly click on

the touch screen and move the currently activated cursor to the appropriate touch point. Press the key

 $\left( \frac{A-B}{B} \right)$  of the navigation keys to switch the cursor points.

#### **5.3 Zooming and shift of waveform curve**

To facilitate users to carry out manual analysis on the tested curve, when the test of 5302 Series OTDR is over, the menu key is placed on horizontal zoom-in and zoom-out  $\mathbb{Z}^*$  of the curve operating menu

in default, and at this time, just directly press the navigation keys  $\Box$  and  $\Box$  to realize the

horizontal zoom-in and zoom-out of the test curve in the center of currently activated cursor. At this time,

the key  $\bullet$  or  $\bullet$  in the navigation keys can be shifted left or right to move the cursor.

When continuously pressing the key  $\mathbb{R}$  in the menu operating keys, or clicking on the curve operating menu in the touch screen, at this time, this menu can realize the alternative switching among

 $\sqrt{1}$  and  $\sqrt{3}$ 

#### **6. Visual red light fault positioning**

With the built-in high-power visual red light fault positioning function, 5302 OTDR can discover the breakpoint of the short-distance optical fiber link or the position of a large loss point very conveniently and intuitively. Combing with OTDR function, it can realize the seamless monitoring of the link test so that the maintenance personnel can discover the problems of the links timely and take measures to save the test time.

There are two output modes for the visible red light of 5302sOTDR:

- $\bullet$  DC mode;
- AC mode.

In the OTDR test main interface, when the OTDR is under the non-test status, press and hold the key

for about 2s, the light is on, indicating that the visual fault positioning function is started and the working mode is DC mode; press this key once again, the light of the key flickers and the working mode of the visual fault positioning function is changed to AC mode; press this key again, the visual fault

positioning function is closed and the light of the key is off. If pressing the key  $\mathbb{R}$  to start the OTDR

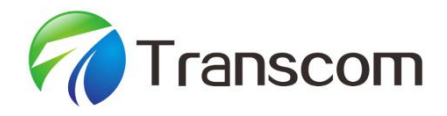

function before starting the visual red light fault positioning function, then the visual red light fault positioning function will be automatically closed and switched to the OTDR test function.

## **7. File management operation**

The 5302 Series OTDR file management operations are described as follows, mainly including file save, reading, copy, deletion, etc..

#### **7.1 Save the waveform files**

When the automatic measurement or manual measurement is over, save the measurement curve. The contents of the saved curve are the curve and related information of curve.

In the main interface oftest, select the menu via the menu operation key or , press

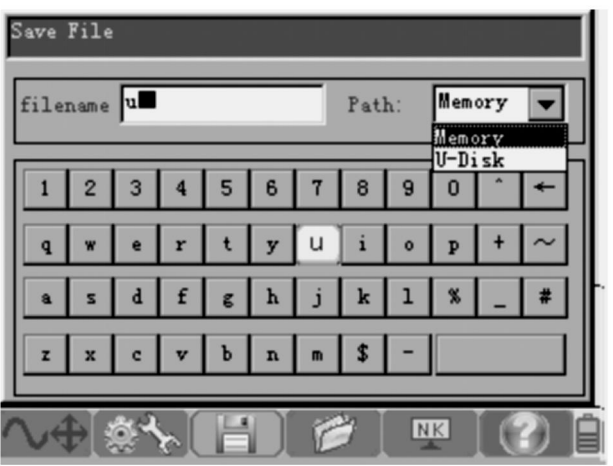

the  $\sqrt{\frac{ENT}{ID}}$  and the curve save window will pop up.

Fig. 2-16 5302 OTDR file save

Navigation keys:  $\bullet$  or  $\bullet$ : move the key to select the button on the small keyboard.

**A-B**: enter the character in the small button selected to the square cursor location of the file name input

window. If the button selected is  $\Box$ , then delete the character before the square cursor.

 $\bullet$  or  $\bullet$  : used to modify the path save path.

Of which, the storage path can be set to internal memory and U disk.

Press the key  $\begin{bmatrix} ENT \end{bmatrix}$  to confirm the operation and exit the window:

Press the key **ELGY** to delete this operation and exit the window;

Note: the above operation can be completed by directly clicking on the touch screen.

#### **7.2 Read, copy, delete waveform files**

In the main interface of test, select the menu  $\Box$  and press the key  $\Box$  via the menu operation key

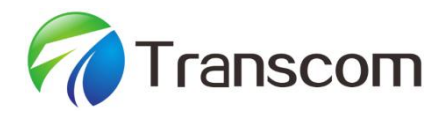

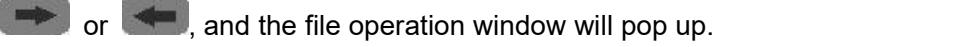

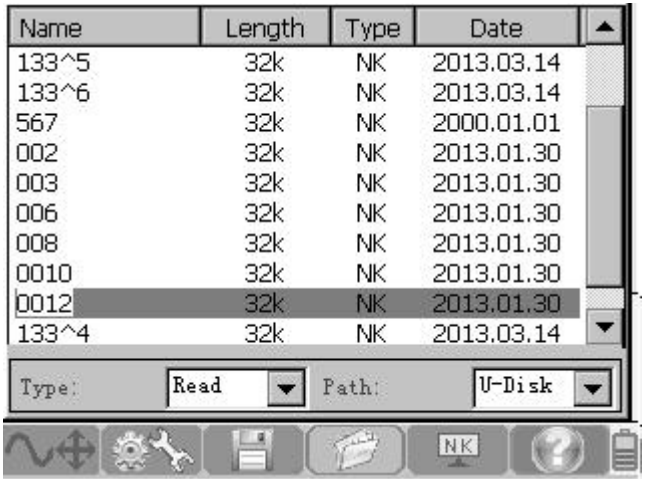

Fig. 2-17 Reading, copy and deletion of 5302 files

Select the operation type via the navigation key  $\Box$  There are 3 types: read, copy and delete;

Of which, when selecting the copy way and the read path is internal memory, copy the memory files to the U disk;

When the read path is U disk, copy the U disk files to the internal memory.

key: select the operation path, which can be divided into two types: internal memory and U disk.

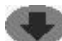

 $\blacktriangleright$  or  $\blacktriangleright$  key : used to select the operation files.

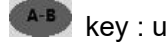

 $\left( \begin{array}{cc} A-B \end{array} \right)$  key : used to select all of the operation files.

- Press the key  $\begin{bmatrix} \text{ENT} \\ \text{to confirm} \end{bmatrix}$  to confirm the operation and exit the window;
- Press the key **ESC** to delete this operation and exit the window;

Note: the above operation can be completed by directly clicking on the touch screen.

# **8. Set the system time and language, screen brightness and view the system information**

In the main test interface, select the menu  $\left[\begin{array}{c} \blacksquare \end{array}\right]$  via the menu operating key  $\left[\begin{array}{c} \blacktriangleright \end{array}\right]$  or  $\left[\begin{array}{c} \blacktriangleright \end{array}\right]$  press the

 $keV$   $\frac{ENT}{V}$  and the system information setting window will pop up.

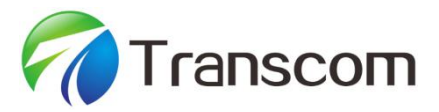

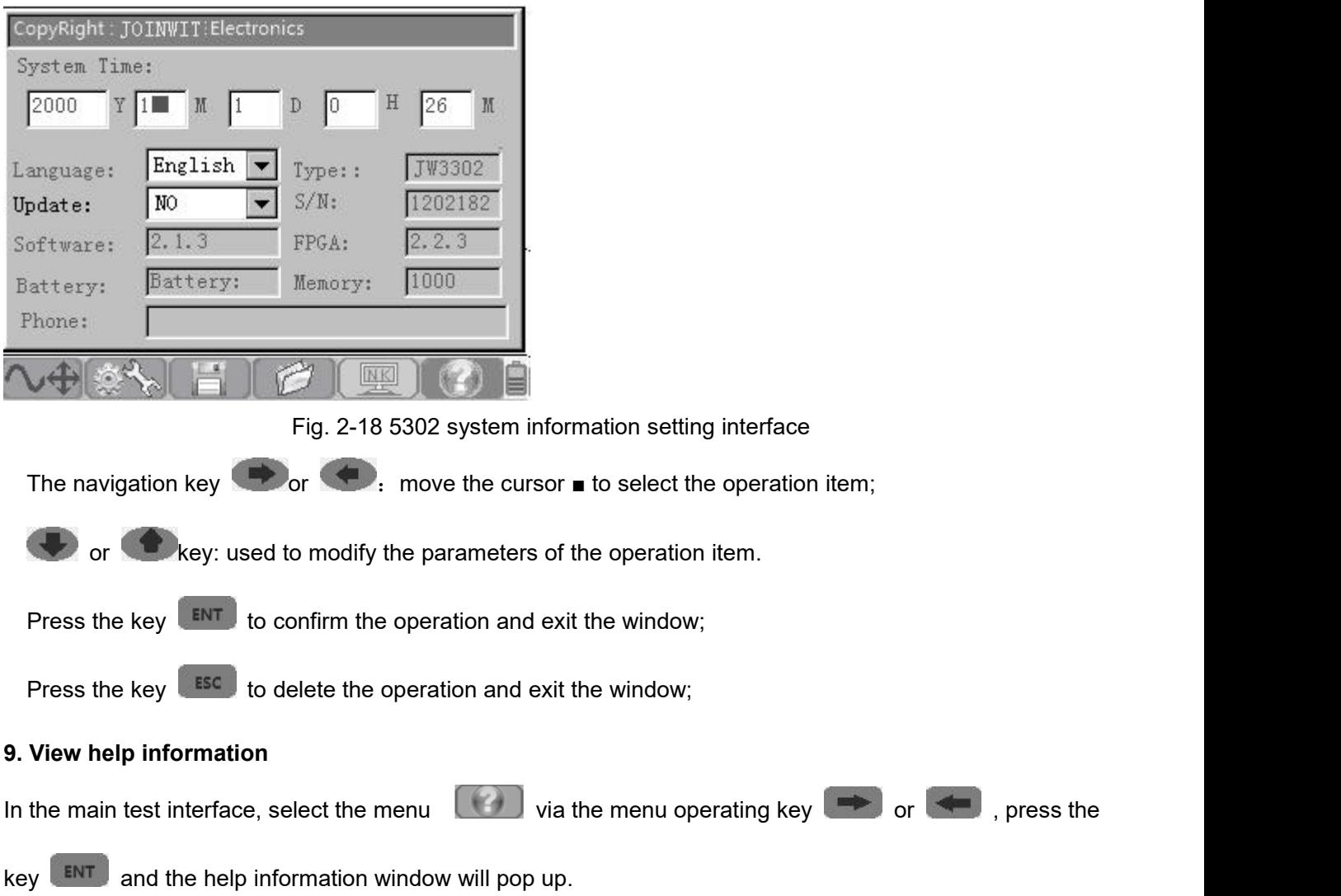

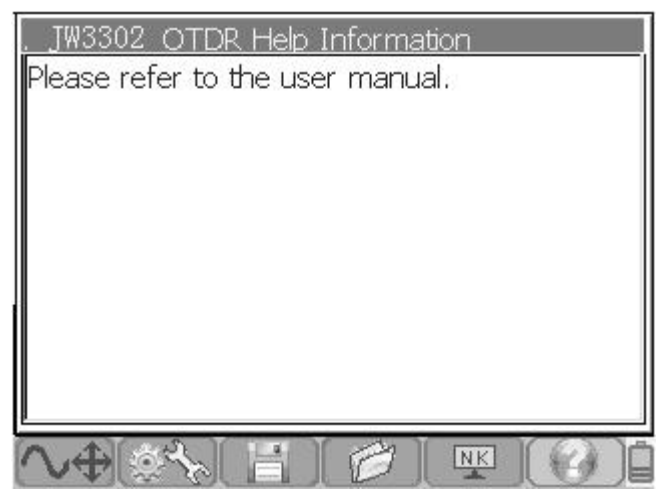

Figure 2-19 5302 Help Information

Navigation key  $\bigoplus$  or  $\bigoplus$ : used to page down, page up.

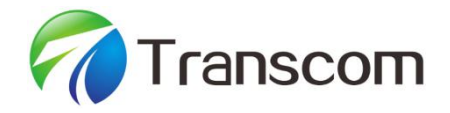

Press the key  $\left[\begin{array}{cc} \text{ESC} \\ \text{C} \end{array}\right]$  and exit the window.

# Chapter 3 Maintenance and Troubleshooting

## 3.1 Routine operation and maintenance

3.1.1 Cleaning of connector

The optical output interface of 5302 Series OTDR is a universal optical interface that can be replaced. During the service process, it is necessary to keep the face clean. When the normal curve cannot be tested by the instrument or the test results are inaccurate, clean the connector firstly.

Make sure that cleaning is carried out when the OTDR and the visual red fault positioning function are stopped. Unscrew the output interface and wipe the connection face with a special paper towel or cotton swab dipped by alcohol.

Besides, when the instrument is not in use, cover the dust cap and keep it clean.

## 3.1.2 Routine maintenance of internal battery

The battery inside the 5302 Series OTDR is a dedicated lithium battery. When first use of this instrument, supply electricity through the battery; when the battery is completely discharged, charge the battery. The first time of charging time should be more than 8 hours. For your safety use, multiple protection measures on the battery voltage, charge current, charge temperature, etc have been set in the internal charging circuit. The battery charging temperature range is 0℃ ~50℃. When the ambient temperature is too high, the charge will be automatically stopped. When the instrument is not in use for a long time, charge the battery on regular basis. It is recommended to charge the battery once every 2-3 months to ensure the best performance of the battery.

#### 3.1.3 Cleaning of instrument screen and calibration

The display of 5302 series OTDR is a 3.5-inch color LCD with touch screen. Do not click on the LCD with a sharp object when in use, otherwise, it may cause damage to the LCD screen.

Clean the LCD screen with a soft fabric. Do not clean the LCD screen with organic solvents, otherwise, it may cause damage to the LCD screen.

# 3.1.4 Calibration

During normal use of the instrument, it is recommended that the 5302 Series OTDR should be calibrated once every two years. For the details about the calibration, please contact the instrument supplier.

#### 3.2 Faults and solutions

Table 3-1 Faults and solutions

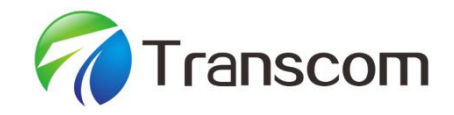

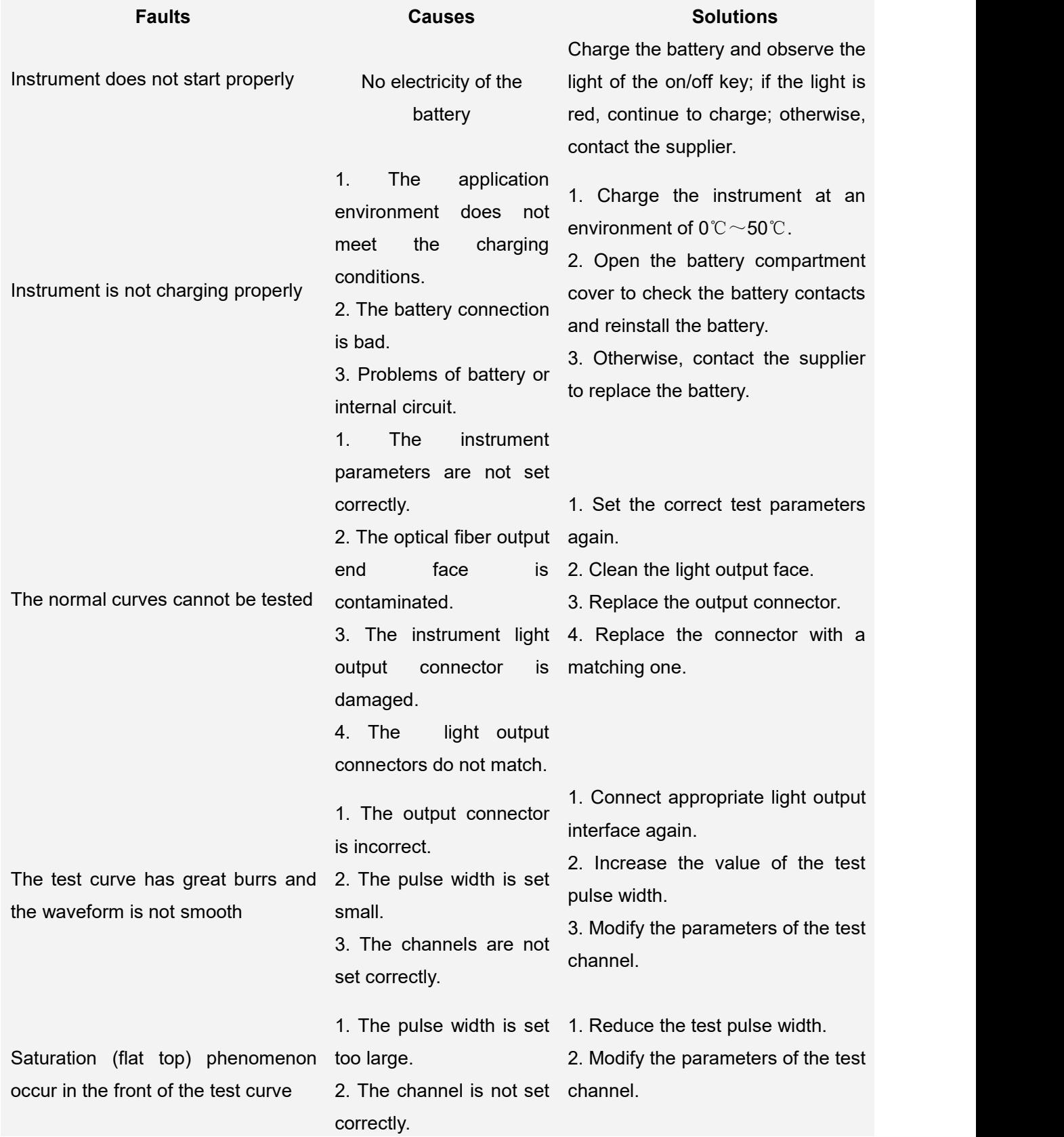

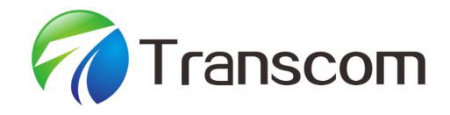

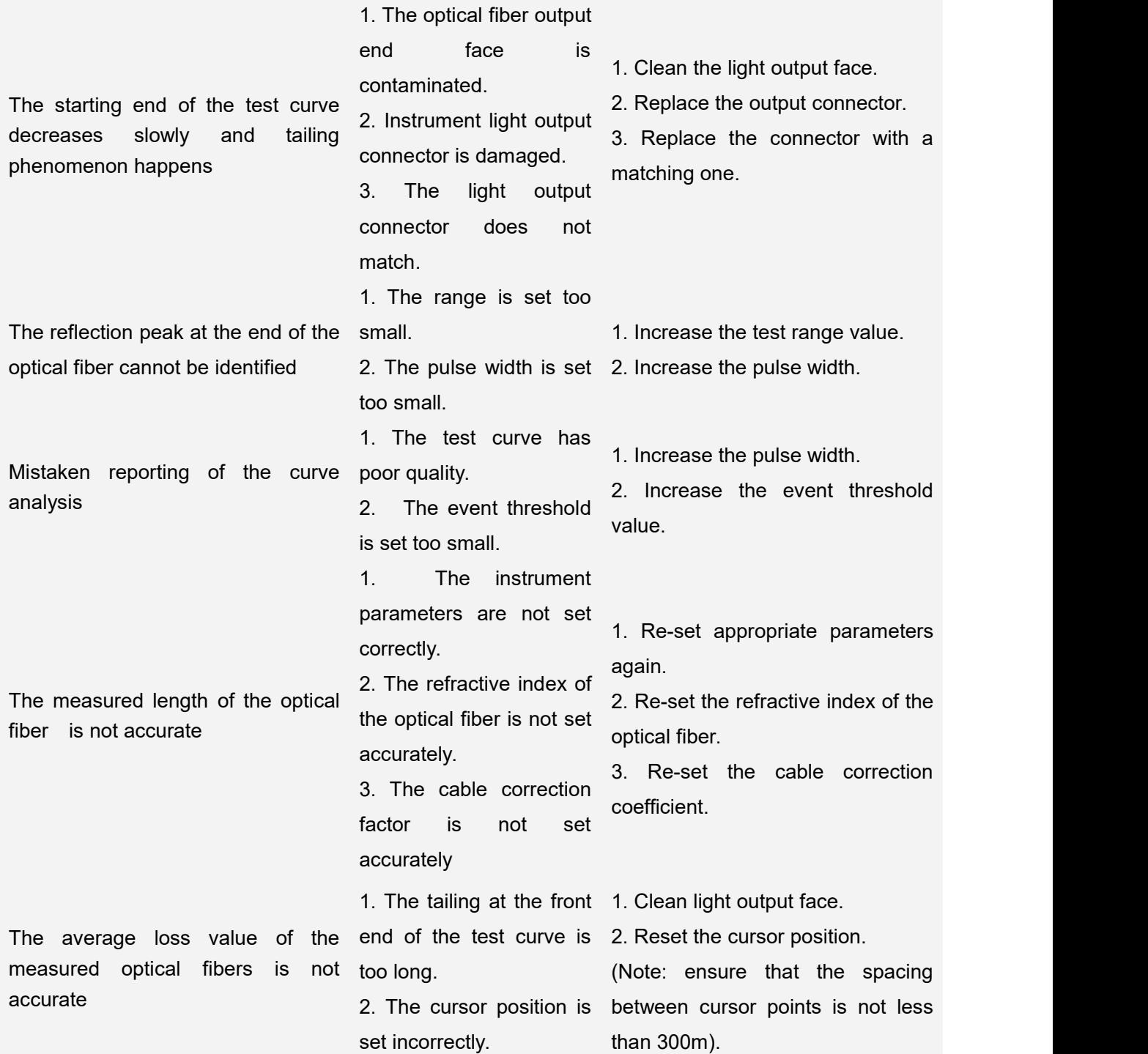

Note:

- The above descriptions are only for reference. Refer to the instructions for the detailed application method. During the application process, if you have any questions, contact the instrument supplier to solve them.
- The instrument is forbidden to remove without permission in the application process; otherwise, it may lose the qualification for warranty permanently.

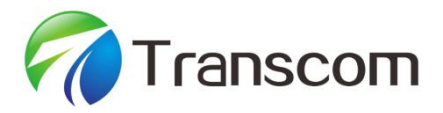

# Chapter 4 Technical parameters and purchase information

- 4.1 Technical parameters
- 4.1.1 Main features of 5302 Series OTDR
	- $\Diamond$  Novel and beautiful appearance and structure design:
	- $\diamond$  Special protection design of shell, durable and able to work under bad environment;
	- $\Diamond$  Simplest operating interface, shortcut key operation, easy to use;
	- $\Diamond$  Dual operation of touch screen and keys;
	- $\Diamond$  Short event blind zone, test 5 m fiber jumper easily; Have a multiple kinds of test modes such as automatic test, manual test and blind zone test, etc..
	- $\Diamond$  Light detection and alarm are provided in the line, to avoid signal light from damage the instrument in the tested optical fiber;
	- $\Diamond$  Built-in high-power visual red light fault positioning function;
	- $\Diamond$  The USB interface functions can quickly realize the file transfer and report form preparation;
	- $\Diamond$  The universal light output connector is easy to replace, which is able to realize e a variety of interface tests;
	- $\Diamond$  Smart battery electric quantity indication and low –voltage alarm function;
	- $\div$  10-hour long time of duration, particularly suitable for the field construction application for a long time;
	- $\Diamond$  The multi-wavelength and dynamic range selection can satisfy customer's high higher cost performance demands to the greatest extent;
	- $\Diamond$  The highly intelligent analysis software can accurately identify the fault splices, connectors and even macro-bending;
	- $\Diamond$  Language: multiple choices of languages, such as Chinese, English, etc, which can be customized according to customer's requirements.

#### 4.1.2 Main functions of 5302 Series OTDR

- $\div$  Test the distance from any point of the optical fiber link to OTDR output end (origin of test);
- $\Diamond$  Test the distance between any two points of the optical fiber link;
- $\Diamond$  Test and display the loss of any two points in the optical fiber link and fiber attenuation constant;

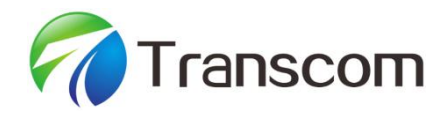

- $\Diamond$  Test and display the connection loss of the connection points in the optical fiber link;
- $\Diamond$  Test the value of the reflection loss in the fiber link;
- $\Diamond$  The automatic search function of connection point;
- $\Diamond$  Test the waveform storage function;
- $\Diamond$  File copy function: copy the data files stored in this machine directly to the U disk;
- $\div$  Electric quantity indication of smart battery;
- 4.1.3 Technical Specification of 5302 Series OTDR

Table 4-1 Technical Specification of 5302 Series OTDR

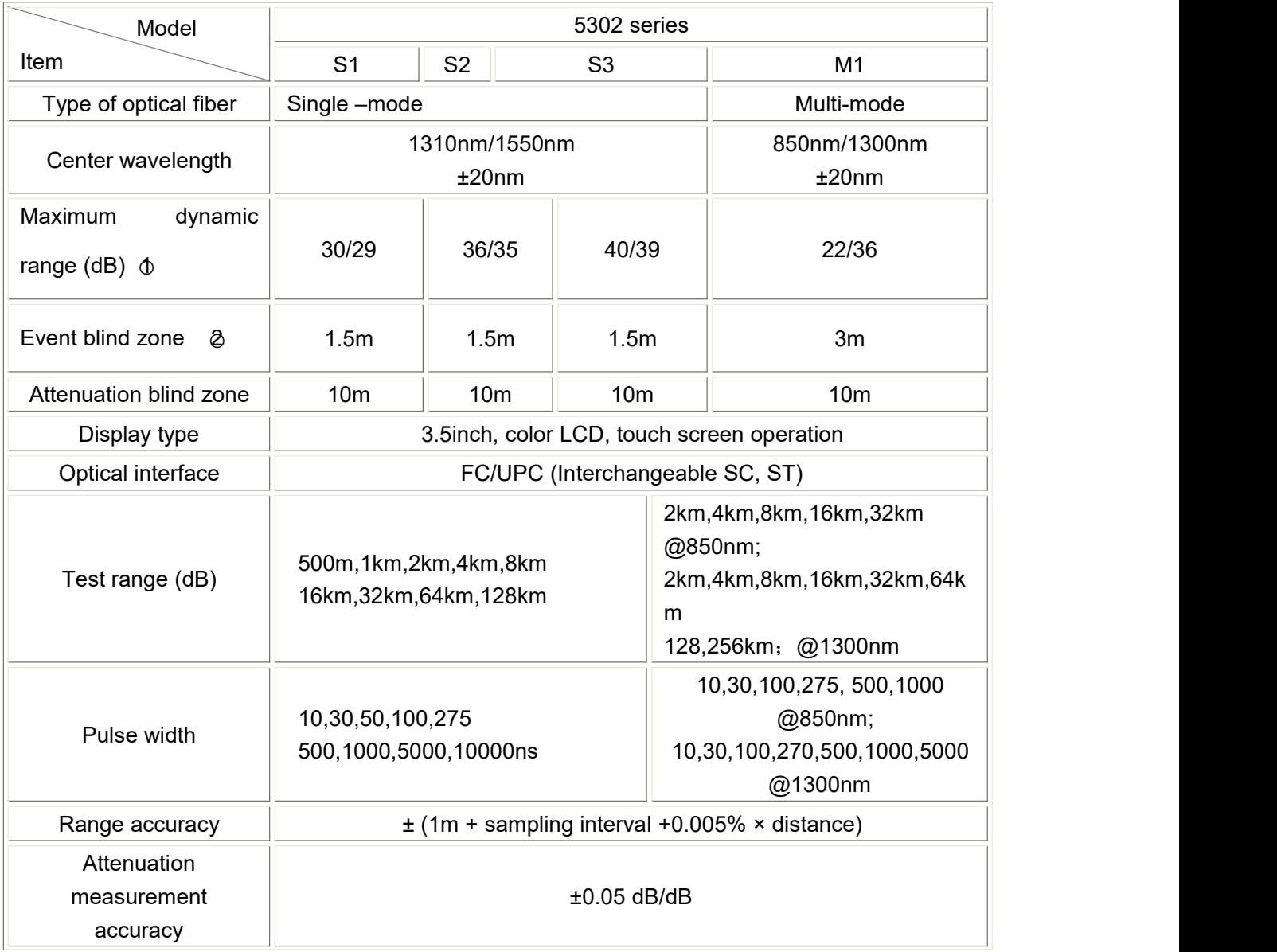

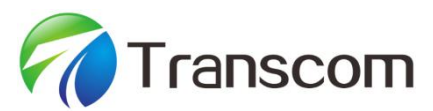

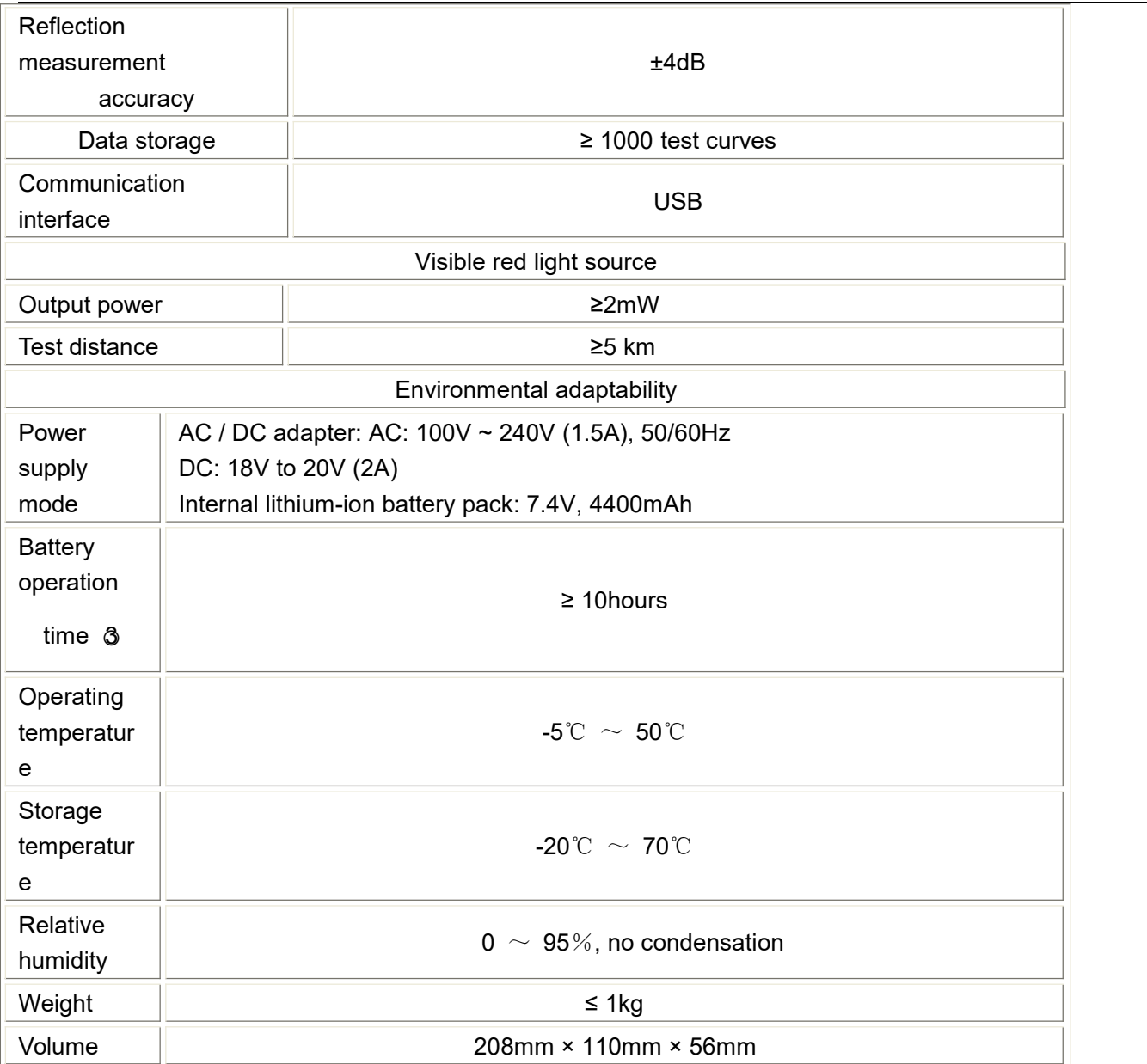

Note:

○<sup>1</sup> . Ambient temperature 23℃±2℃, maximum test pulse width and the average number of times more than 500;

○<sup>2</sup> . Test condition of blind zone (range 500m, pulse width 10ns and channel III), reflection loss of fiber end face ≥45dB, typical value;

○<sup>3</sup> . Low brightness , not tested.

4.2 5302 Series OTDR Purchase Information

**Standard** 

Table 4-2 Standard list of 5302 Series OTDR

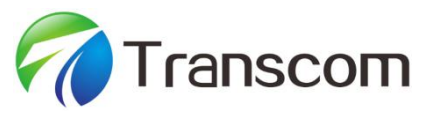

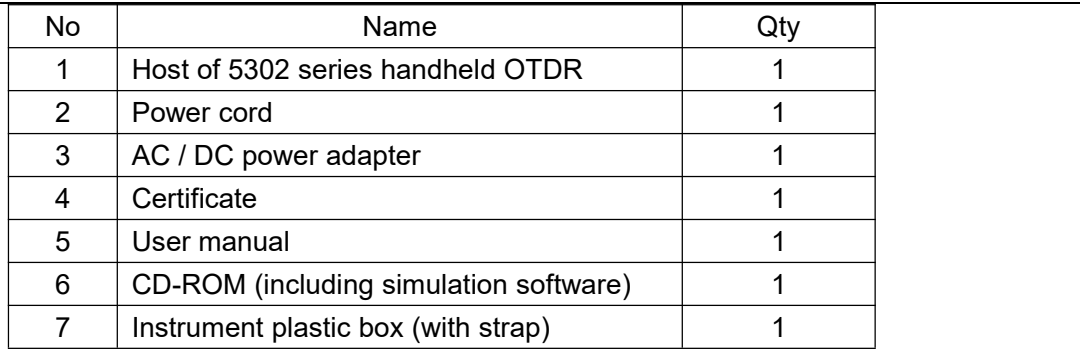

Note: OTDR Standard Interface Type can be chosen from FC / UPC and FC / APC.